## **NUGEN Audio**

# *Installation and Licensing*

# **Converting & licensing to iLok**

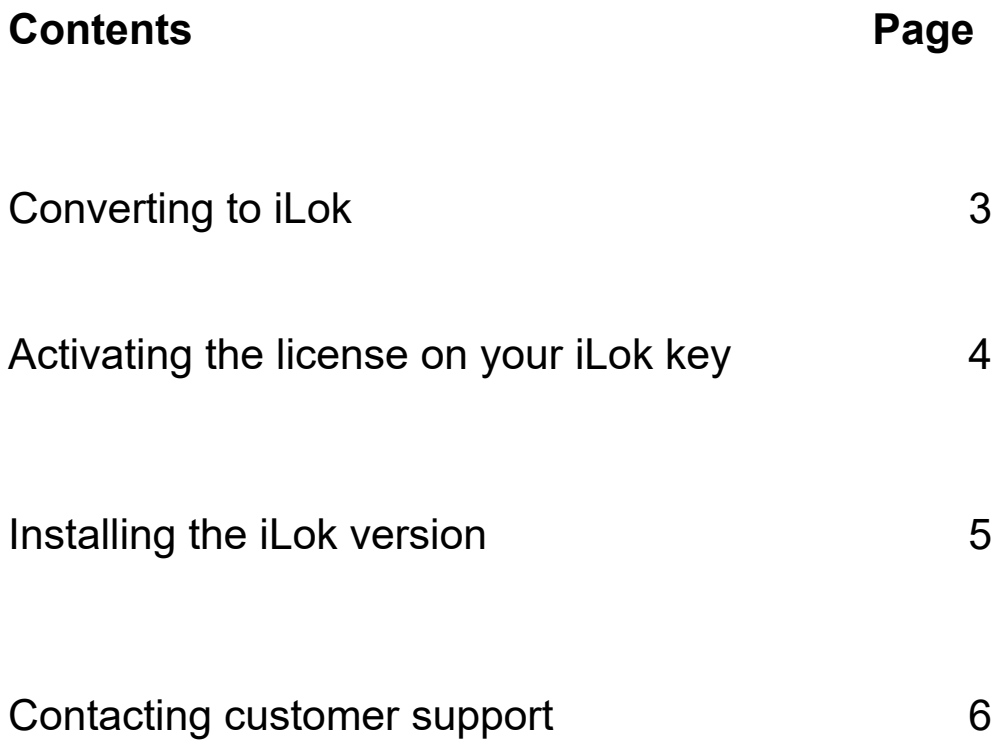

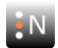

### **Converting to iLok**

To license a product using iLok, you first need to convert your license code over to an iLok license.

To use this licensing method you will need an iLok 2/3 license key.

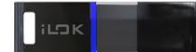

**iLok license key** 

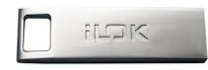

**This operation cannot be reversed.** Once a license is converted to iLok, the licensing is managed by iLok and cannot be turned back into a standard NUGEN Audio license code.

To convert your license to iLok:

- 1. Log-in to your account page at www.nugenaudio.com
- 2. Click the 'My Licenses' tab
- 3. Under 'Current licenses' you will see your licenses
- 4. Licenses which have not yet been converted over to iLok will have a 'convert to iLok button' available<sup>\*</sup>.

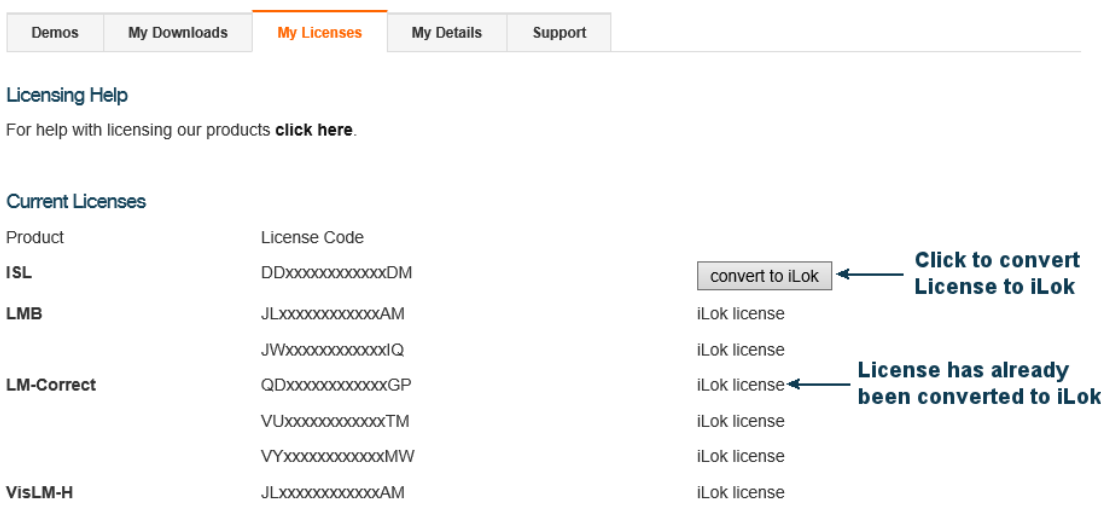

To convert a challenge-response license to an iLok license, click the relevant 'convert to iLok license' link above.

- 5. If you are sure you wish to convert the license to iLok, on the next screen click 'Yes I am sure'
- 6. You will now be sent an automated email which will include a link you can click to take you to the iLok website and activate the license on your iLok key.

\* **Note**. For some products, iLok licensing is not available

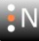

#### **Activating the License on your iLok key**

After converting your license to iLok (see steps above), you will need to transfer the license to your iLok key using the iLok website.

1. Open the email 'NUGEN Audio iLok license' and click the link in the email to go to the iLok website.

[Http://www.iLok.com/.](http://www.iLok.com/)....

2. This link will take you to the iLok website, where you will be able to log into your iLok account and redeem your iLok license and deposit it onto your iLok key.

For more information on this process, please see the iLok website. [Http://www.ilok.com](http://www.ilok.com/)

3. Once you have successfully activated the license on your iLok key, the iLok key will need to be present in any compute you wish to use with your product.

#### **Installing the iLok version**

To install your NUGEN audio iLok protected product

- 1. Log-in to your account page at [www.nugenaudio.com](http://www.nugenaudio.com/)
- 2. Click the 'My downloads tab'
- 3. Select your operating system (Apple Mac or Windows PC)
- 4. Download the iLok version of your product.

Note: **Do not** download the LICENSE CODE version if this is available

- 5. Locate the installer file on your computer and double click the file
- 6. This will start the installer program
- 7. Follow the on-screen instructions to complete installation

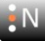

### **Contacting customer support**

You can find further help and information here on our website.

<http://www.nugenaudio.com/support.php>

or by emailing [support@nugenaudio.com](mailto:support@nugenaudio.com)

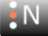